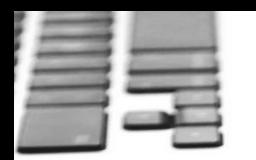

**PURPOSE:** The purpose of this job aid is to walk the agents through the I-Sig IVR process when using the FastApp enrollment tool for MAPD/MA/PDP enrollments. **SCOPE:** Career and Partner Agents

### **Introduction:**

Based on current restrictions associated with face-to-face appointments, an alternative method was established for a Field Agent (career and external) to complete an enrollment for their customer over the phone. This process also captures the enrollee's agreement on recorded line.

This process should be used when your customer does not have email or have the ability to access email. The IVR system will review the plan's terms and conditions using a prerecorded script and ask them if they agree to the statements made throughout the recording process. A prerequisite to this process requires the ability to perform a three-way call.

- The IVR system supports individual Medicare in **English**. If the consumer needs **Spanish language** spoken, please leverage the assisted telephonic signature process via DMS which allows a field agent to complete the application and then call DMS to do the telephonic signature. Below are the steps that will take place:
	- $\circ$  Field agent makes sales presentation over the phone, fills out the application in FastApp through the link in Vantage, and then saves.
- Field agent will call & conference with DMS at **1-800 833-6573** with the enrollee on the line. **THIS NUMBER IS ONLY TO BE USED FOR SPANISH APPS.** 
	- $\circ$  Once all three parties are on the line (field agent, DMS agent and the enrollee), DMS will complete the signature using t-sig.

### **Process:**

Follow the steps below to complete an I Sig IVR process in FastApp.

**NOTE:** This process begins in **Section 9 Licensed Sales Agent Information** section of the application. For details on completing an enrollment application in FastApp, review [TRN-REF-851a FastApp How to](http://teams.humana.com/sites/MRSLAD/TRIP/Documents/FastApp/TRN-REF-851a_FastApp_How_to_Complete_an_MA_MAPD_Enrollment.docx)  [Complete an MA MAPD Enrollment.](http://teams.humana.com/sites/MRSLAD/TRIP/Documents/FastApp/TRN-REF-851a_FastApp_How_to_Complete_an_MA_MAPD_Enrollment.docx)

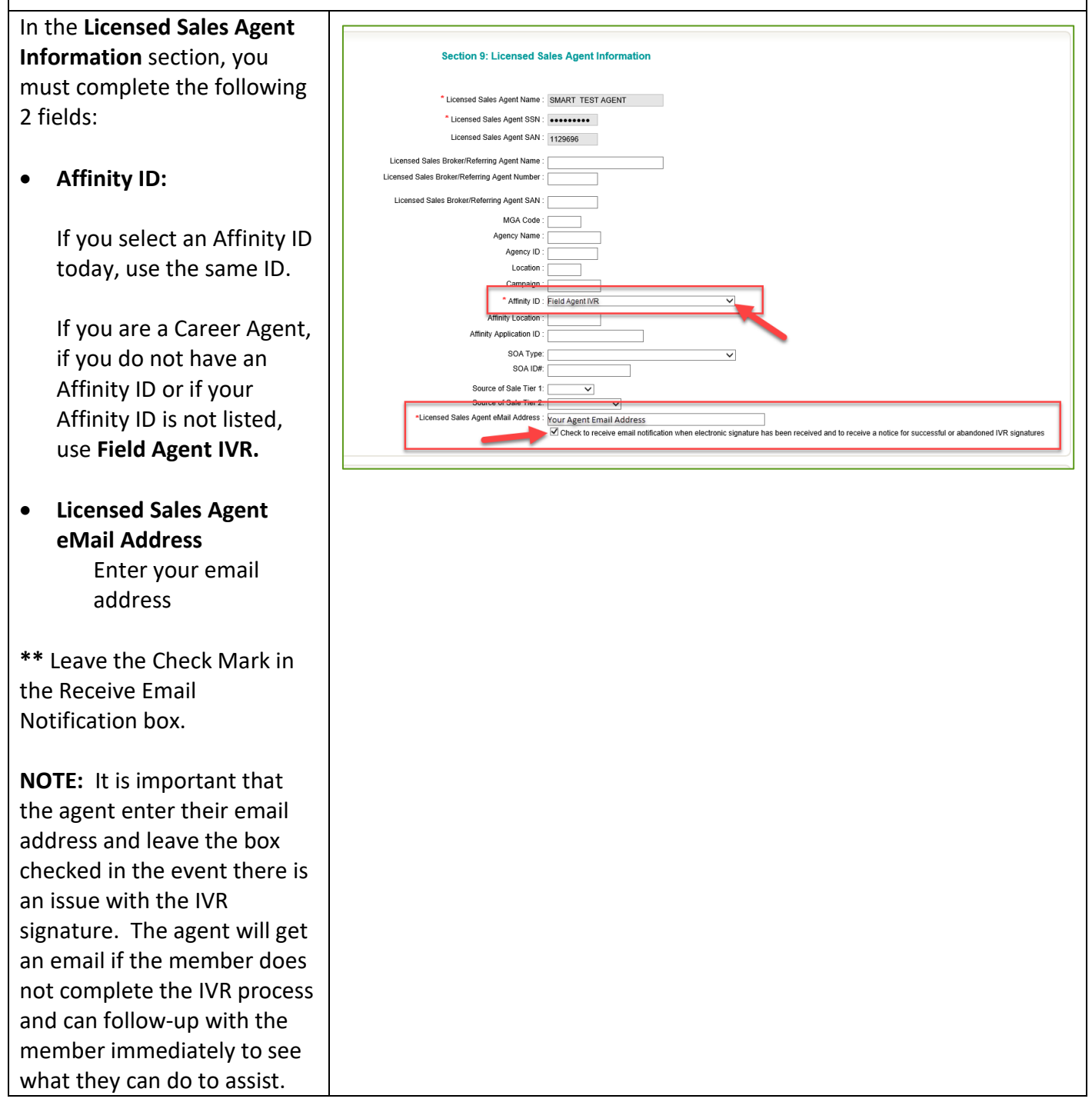

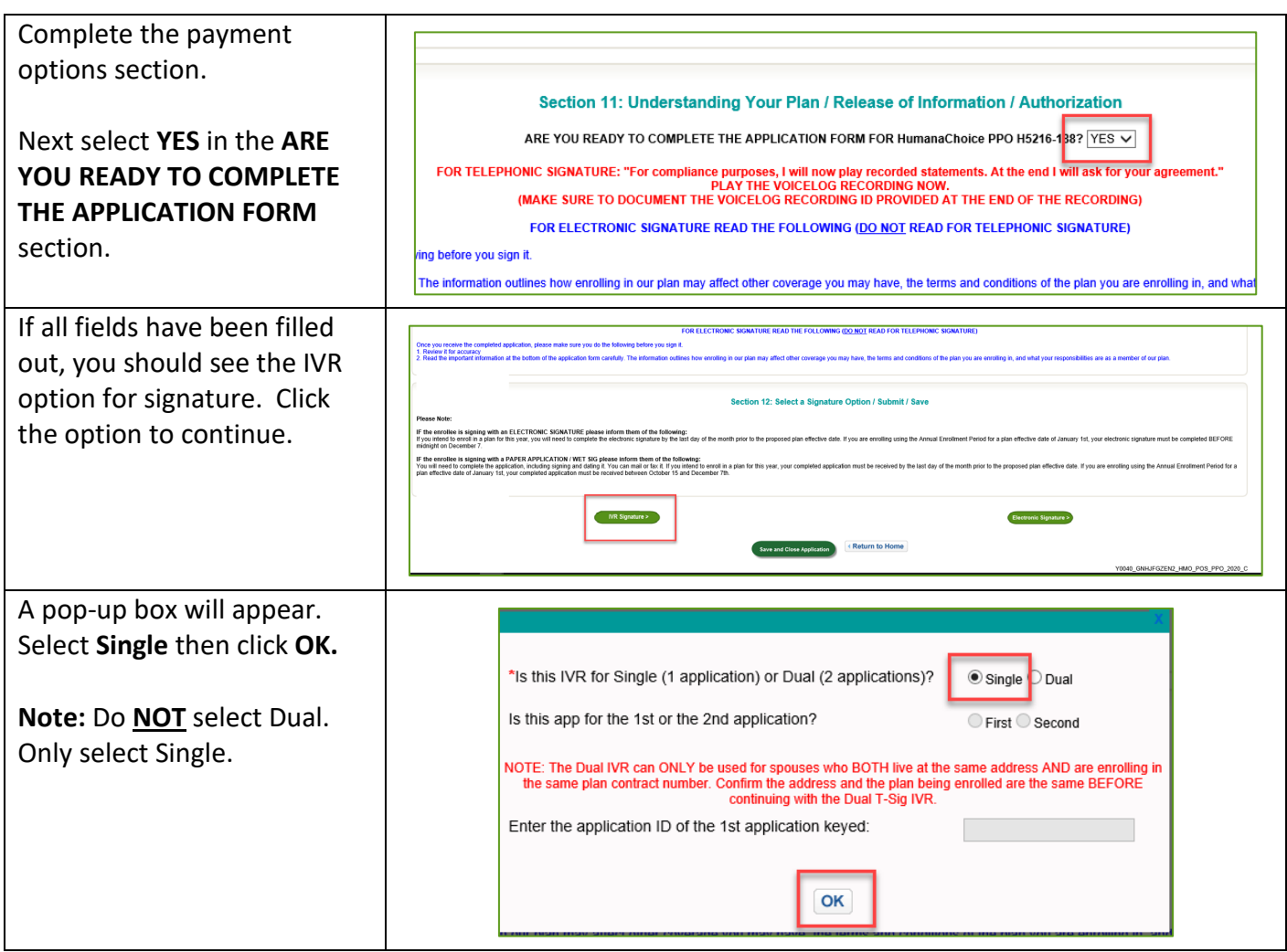

*Continue on next page.*

- Explain that you (the agent) will be on the line but cannot speak during the IVR signature process.
	- o You, the agent, are NOT permitted to coach or speak during the acknowledgement sections.
	- Determine if your client has any questions before you activate the IVR system.
		- $\circ$  The signature language will contain disclosures similar to those you have explained during the sales presentation.
- Remind your client to eliminate background noise (mute TV, radio, quiet pets, etc.).
- Remind your client that if they understand and agree with the statements, to respond with a clear YES when asked by the system.
- Reinforce the importance of NOT hanging up or the application will be incomplete and not submitted.
	- o If this occurs, you, the agent, must call your client back because the application is incomplete (Pending/Abandoned).
- Provide your client the application ID for their reference and write it down for your own records. And let them know you will write down the confirmation ID for them.

**NOTE:** It is NOT necessary to read this section of the screen (represents the top half of the screen) as long as you have covered the bullets above:

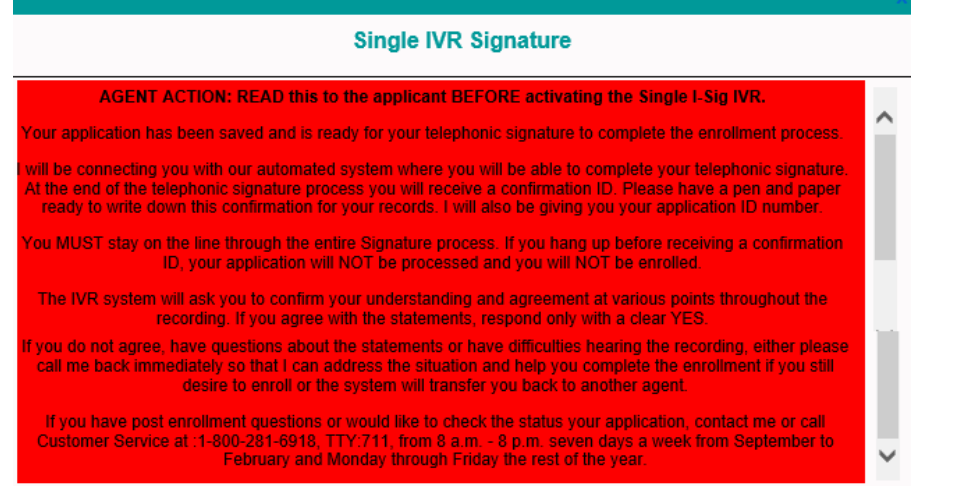

*Continue on next page.*

# **Humana MarketPoint**®

Page | 4 of 10

The screenshot below represents the bottom half of the FastApp IVR pop-up screen.

- Follow steps 2-7 (highlighted in yellow).
- Before starting this step, it is important to note that there could be variations depending on your equipment. This guidance has been generalized.
- It is important to remember that you are on an active call with your client but will be required to add a call (conference/merge).
- Add a call using your cell phone CONFERENCE (add a call) and dial 866-730-4014 and join (merge) the IVR to you and your client.
- **NOTE:** You MUST click 'OK' once you have activated the IVR system.
- Once you have completed Step 7, you (the agent) should MUTE your phone.

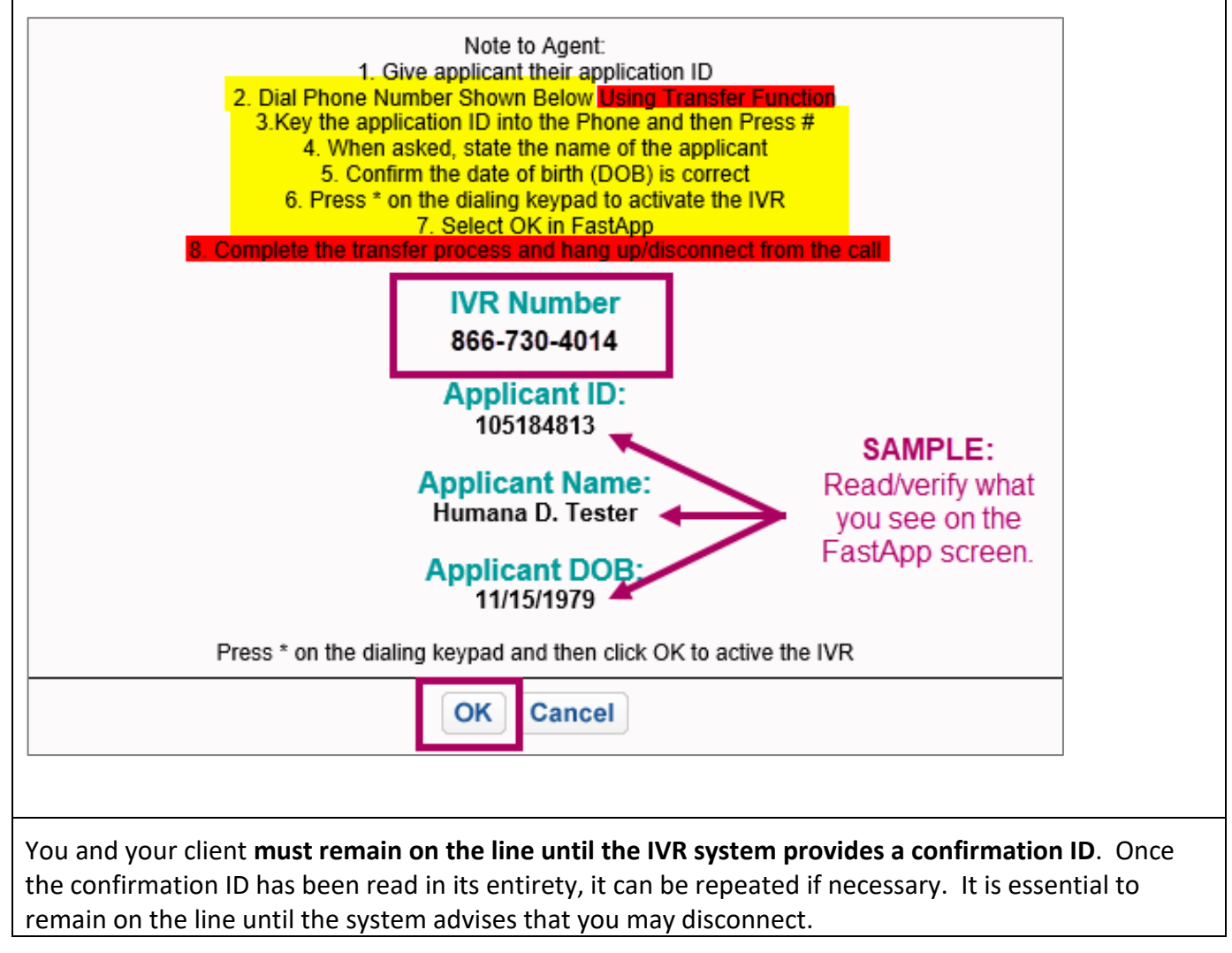

*Continue on next page.*

Previously you were required to provide your email address and check the box to receive notifications. As the status of the application changes, it will trigger the system to alert you via email from "HumanaOCS@Humana.com" in the following way:

- The application was successfully submitted. OR
- The application was Abandoned and the signature must still be completed (and has NOT been submitted).

**NOTE:** If the IVR signature process was Abandoned, follow the steps outlined in the next section - Appendix - Search for and Complete a Pending/Abandoned Application.

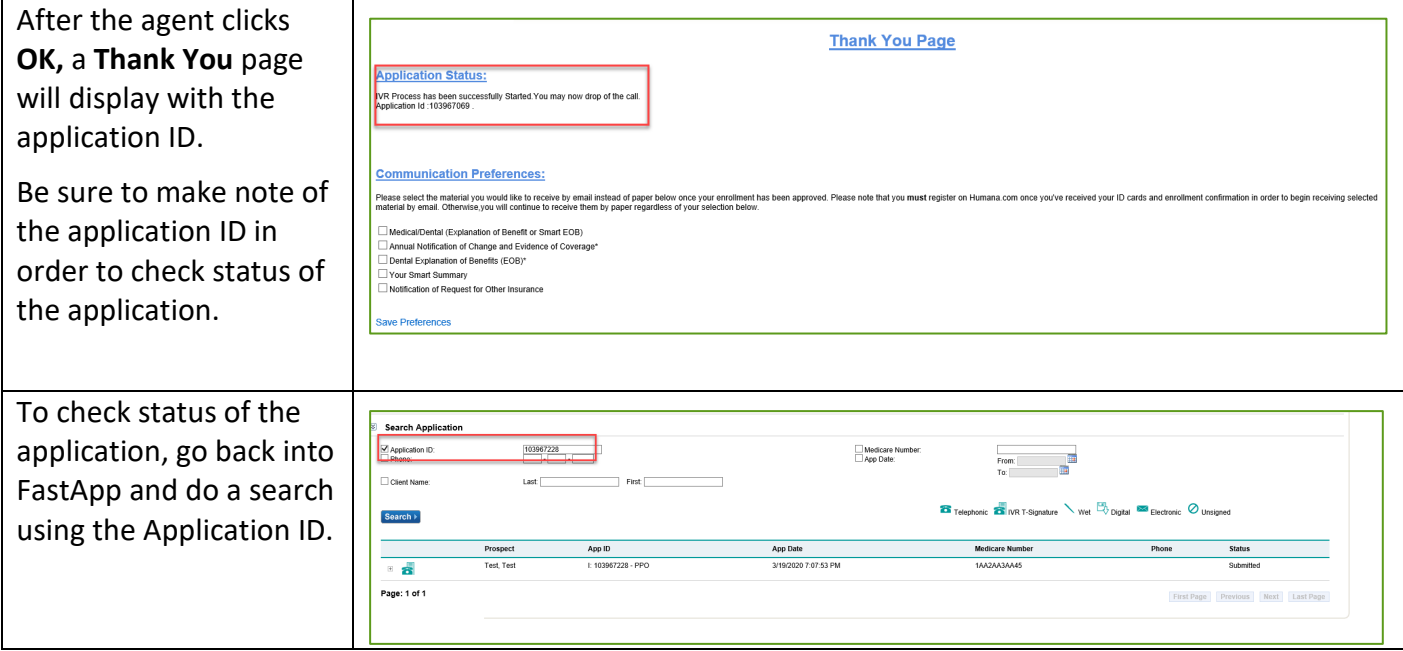

*Continue on next page.*

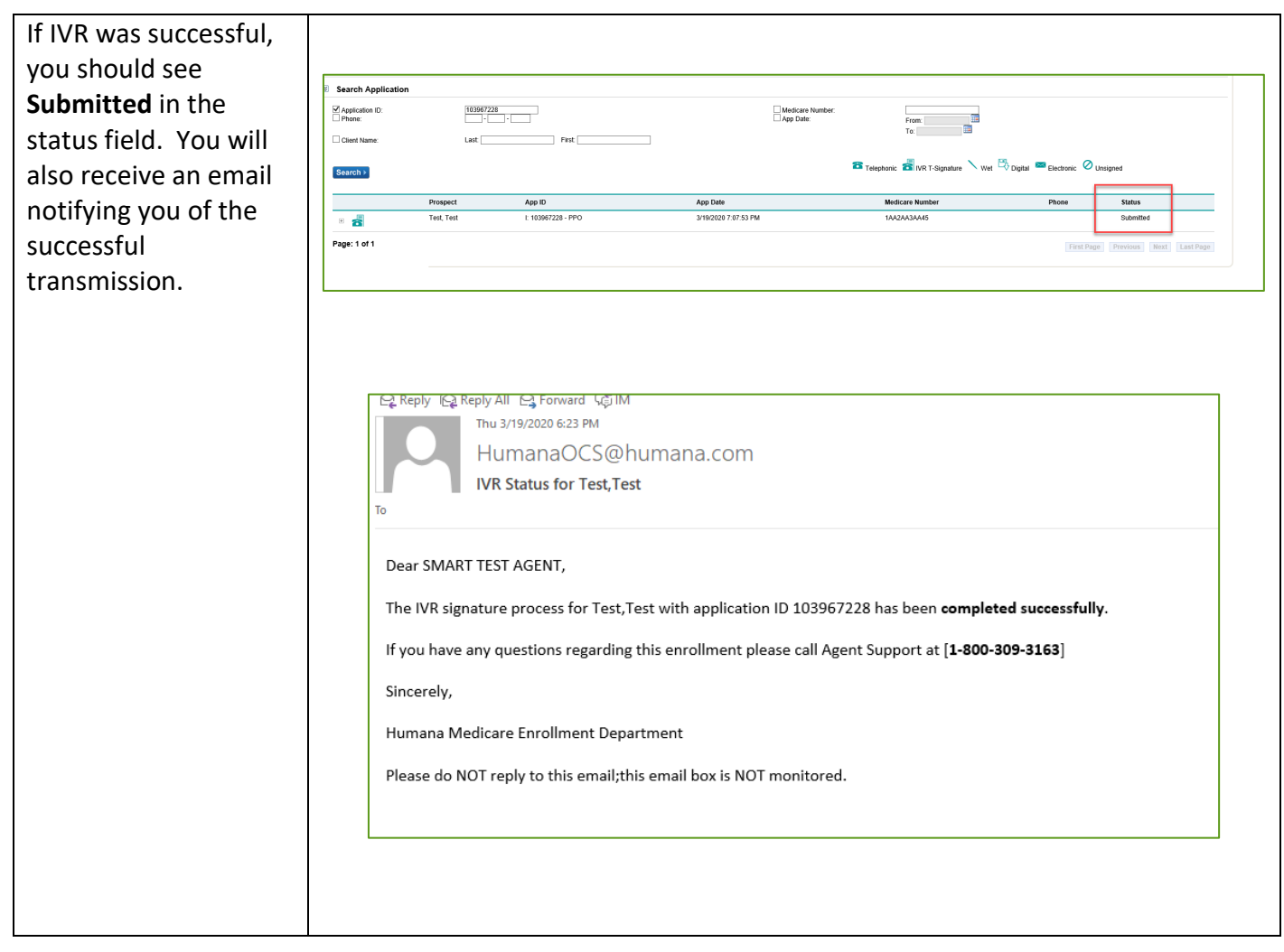

*Continue on next page.*

If the IVR was not successful due to disconnection of call, status of the application will show **Abandoned** and the agent will receive an email.

**NOTE:** At this point it is important for the agent to contact the member right away to start the IVR process again.

#### **As a reminder:**

- Explain that you will be on the line but cannot speak during the IVR signature process.
	- o You are **NOT**  permitted to coach or speak during the acknowledgemen t sections.
- Determine if your client has any questions before you activate the IVR system.
	- o The signature language will contain disclosures similar to those you have explained during the sales presentation.
- Remind your client to eliminate background noise (mute TV, radio, quiet pets, etc.).
- Remind your client that if they understand and agree with the statements, to respond

### Humana MarketPoint.

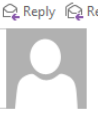

Q Reply Q Reply All Q Forward s5 IM Thu 3/19/2020 7:05 PM HumanaOCS@humana.com

**IVR Status for Test, Test** 

#### Dear SMART TEST AGENT,

The IVR signature process for Test. Test with application ID 103967379 has been abandoned.

Please contact the applicant to offer assistance with completing their application signature.

If you have any questions regarding this enrollment please call Agent Support at [1-800-309-3163]

Sincerely,

Humana Medicare Enrollment Department

Please do NOT reply to this email; this email box is NOT monitored.

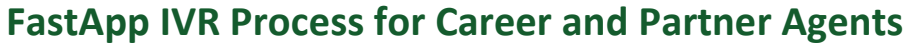

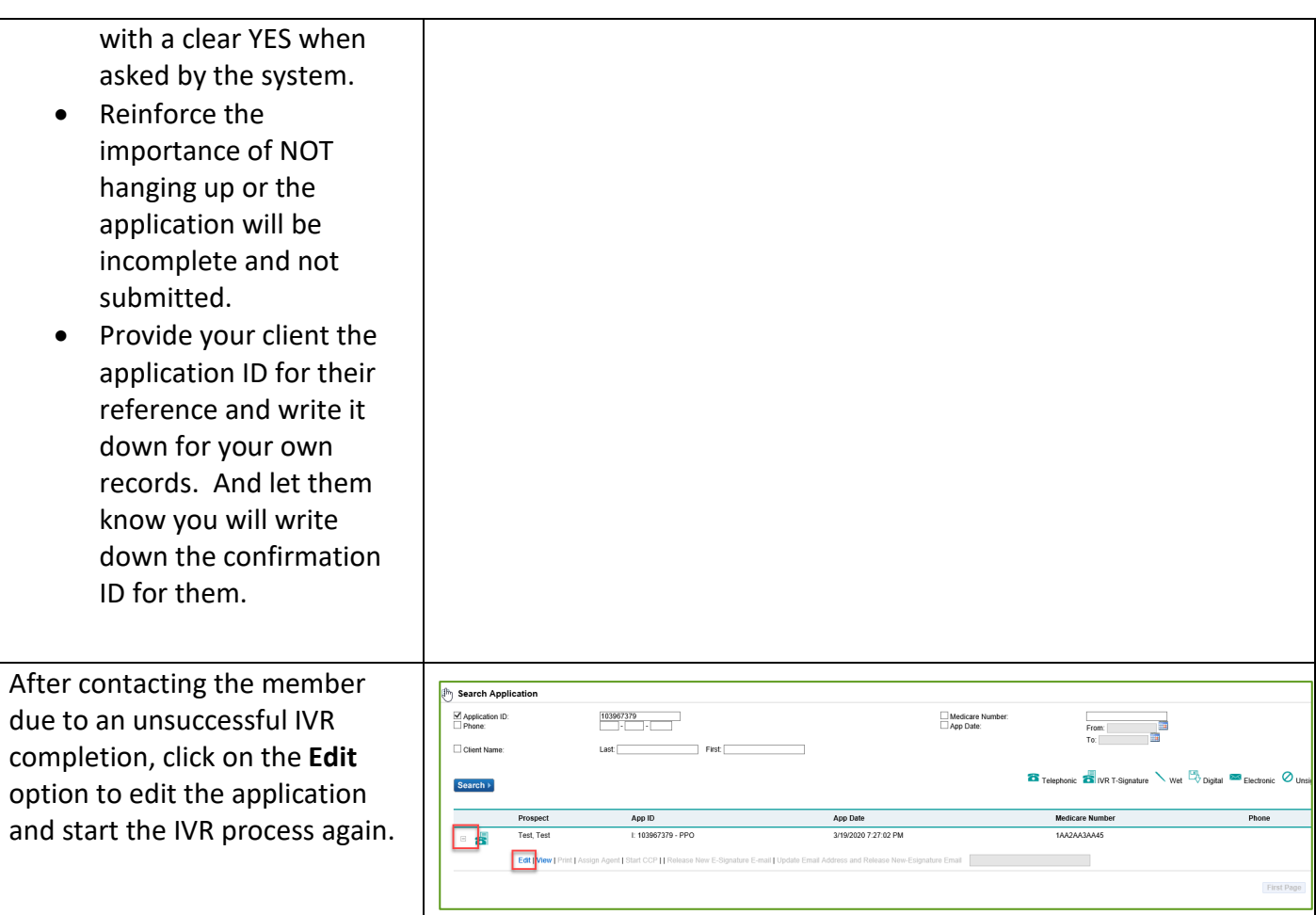

*Continue on next page.*

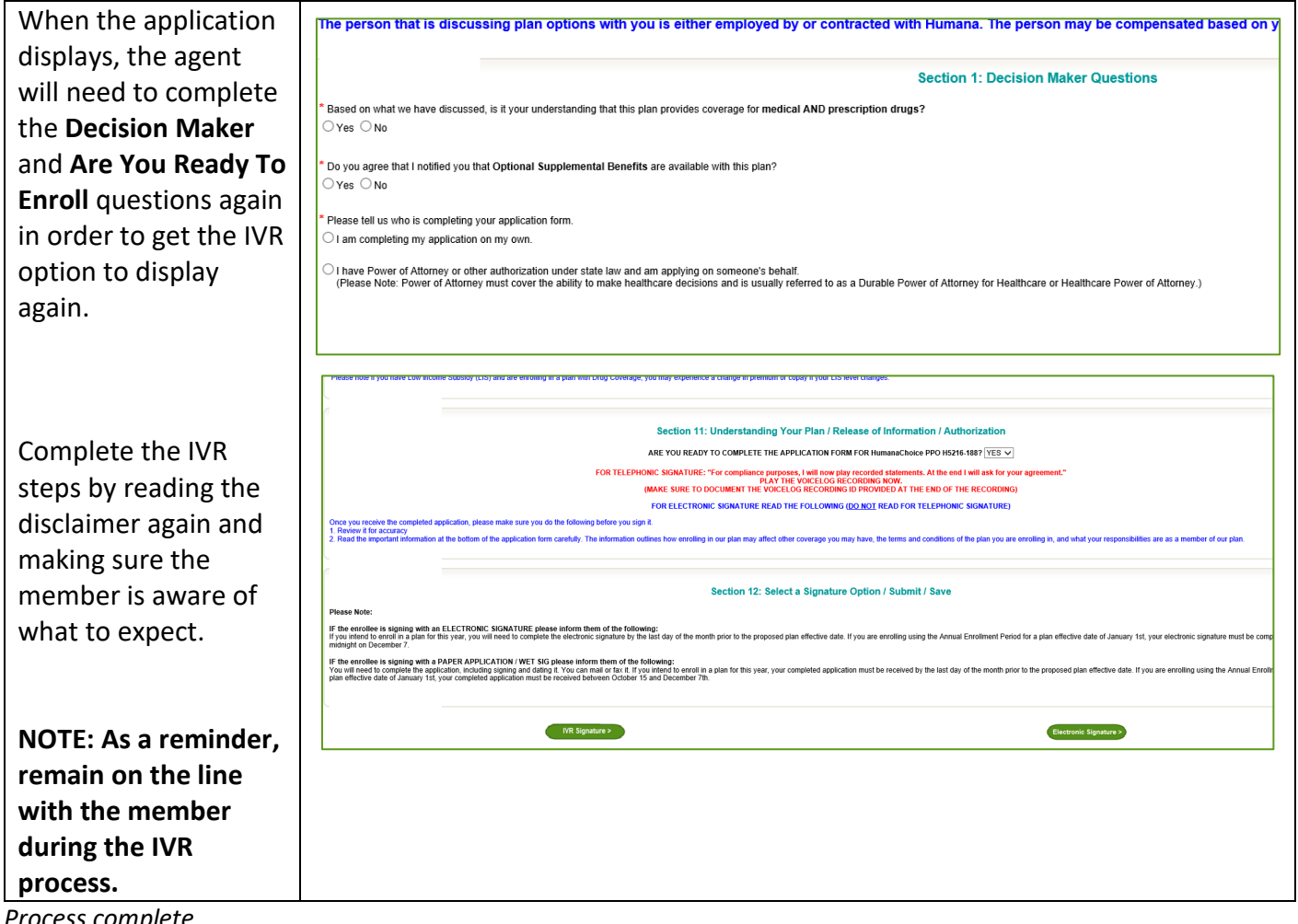

*Process complete*